# **How to Access Databases through CARSI (Brill)**

#### **Access Method 1:**

Click [here](https://brill.com/saml/login?idp=https://idp.zju.edu.cn/idp/shibboleth). Login with your INTL ID to access the database.

#### **Access Method 2:**

Use any web browser to access the URL "http://www.brill.com".

1、Click "Login" on the upper right of the page.

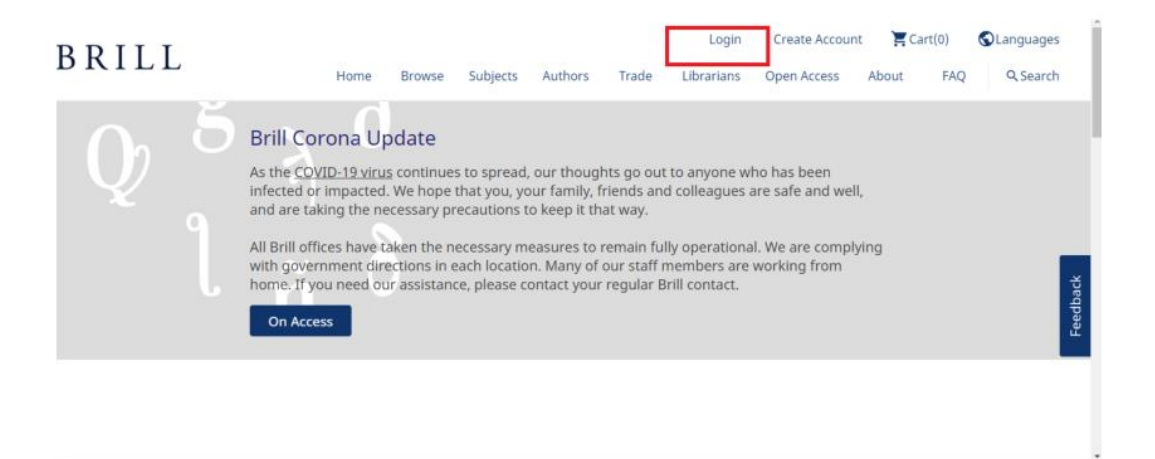

2、 Click "log in with Institutional Access", select "Zhejiang University" from the list of options under "Select your Organization for Authentication" .

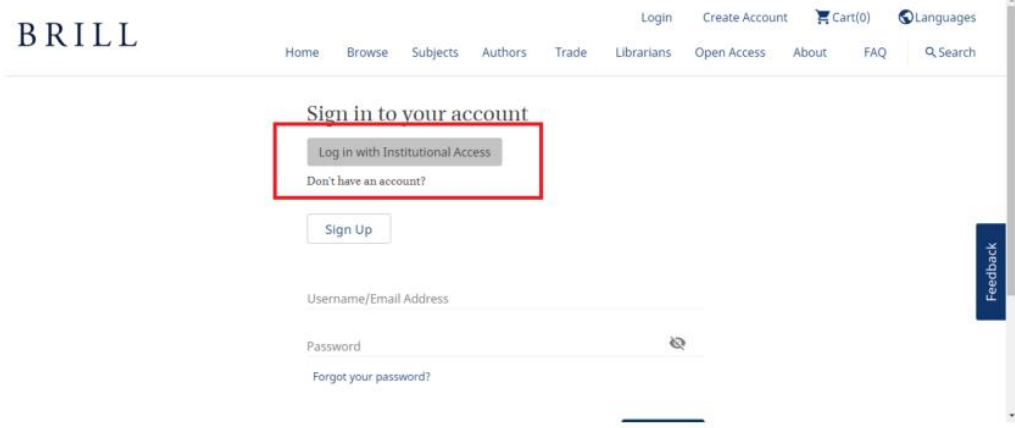

## INTERNATIONAL CAMPUS ZHEJIANG UNIVERSITY

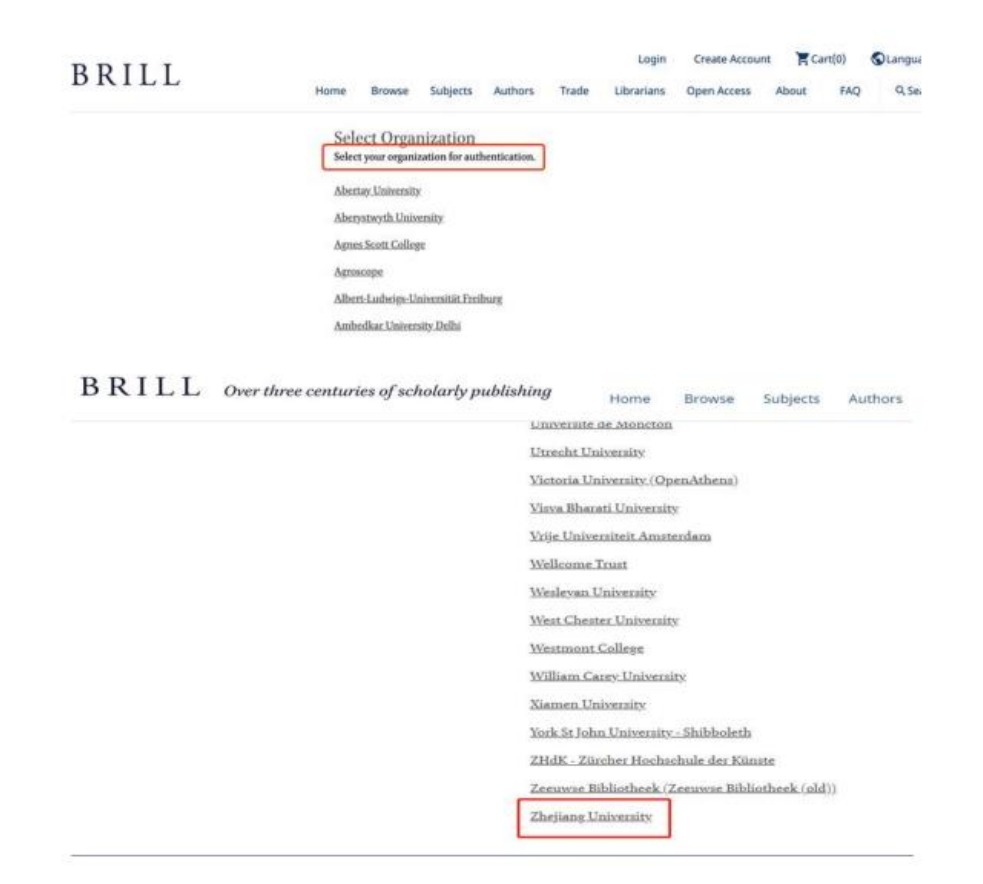

3、Login with your INTL ID to access the database.

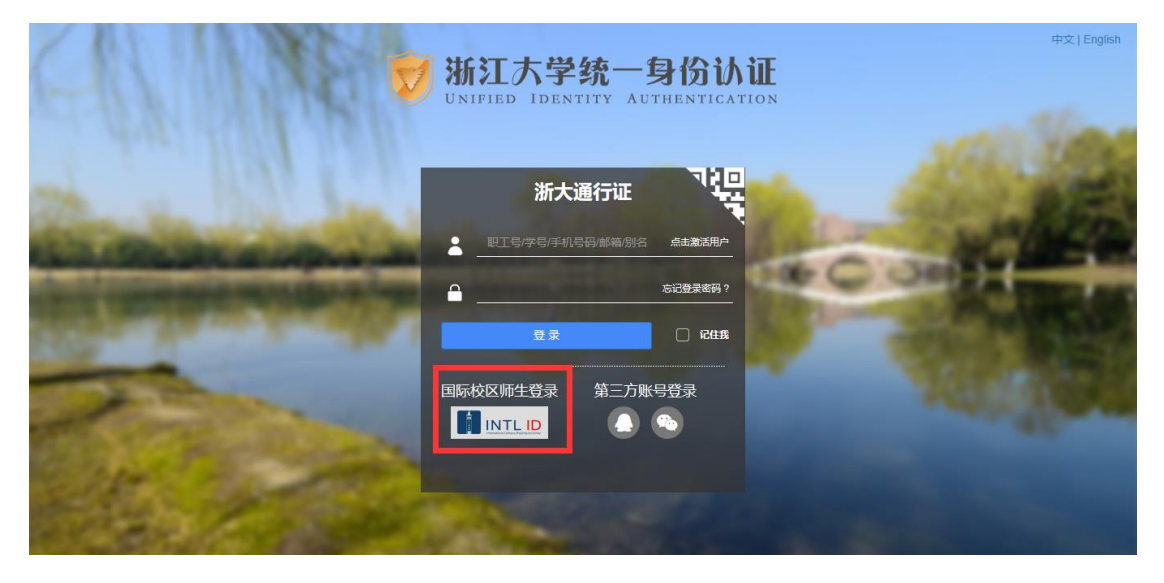

### INTERNATIONAL CAMPUS ZHEJIANG UNIVERSITY

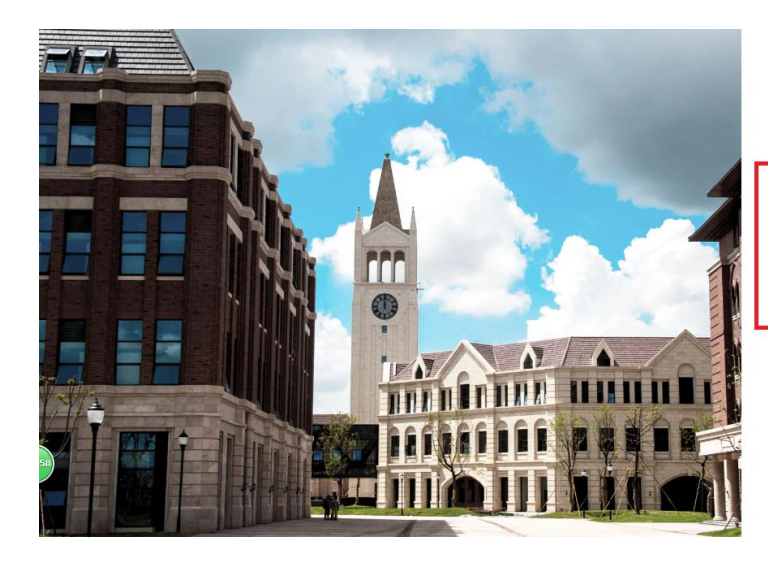

**THERNATIONAL CAMPUS**<br>ZHEJIANG UNIVERSITY<br>浙江大学国际联合学院

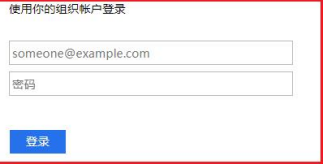

Please login with your INTL ID, If you have<br>problems logging in, email its.intl@zju.edu.cn or<br>call 0571-87572669.

C 2016 Microsoft